### SoftBankの方

 $\sim$  K and  $\sim$ 

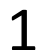

 $10.65 \times 10^{-1}$ 

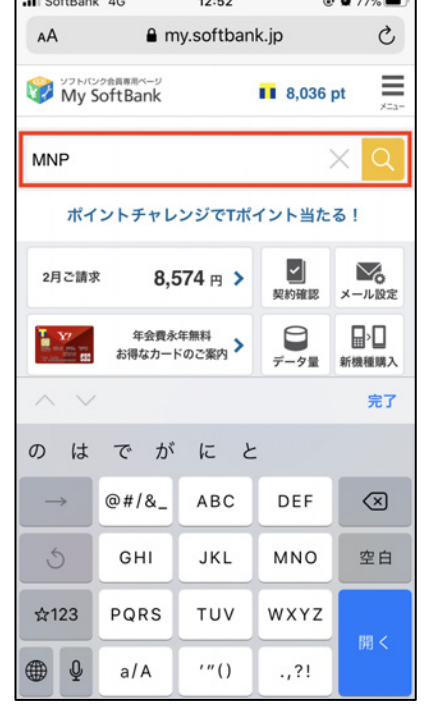

#### My SoftBankにログインします。 検索バーで「MNP」と入力し検 索します。

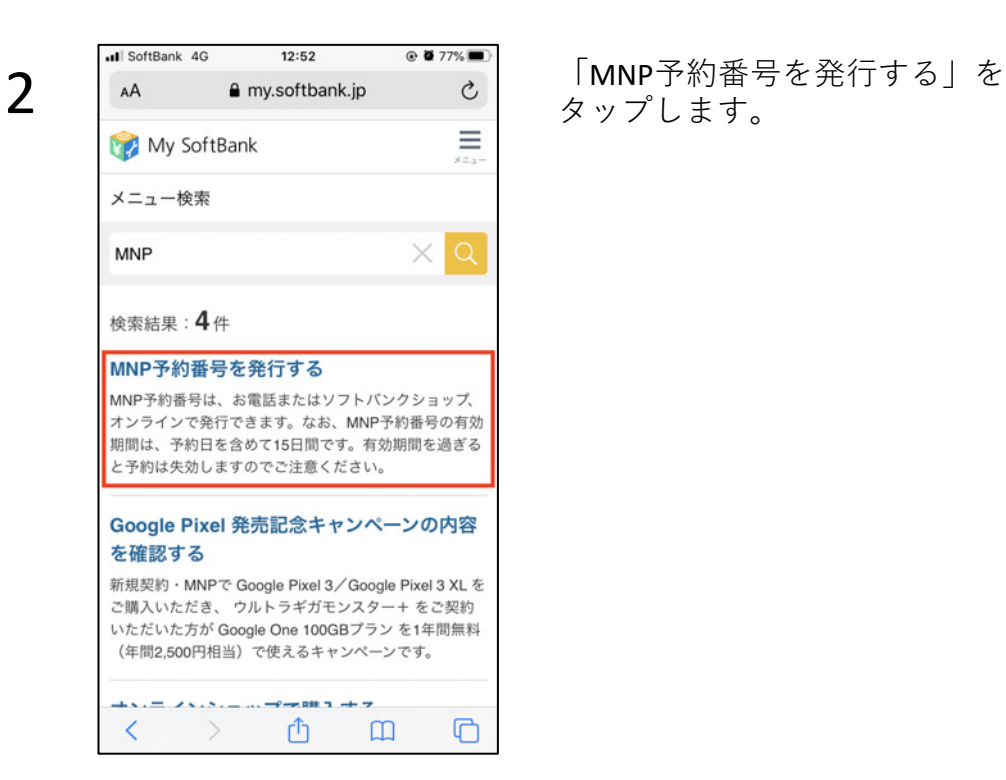

タップします。

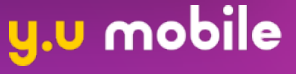

### SoftBankの方

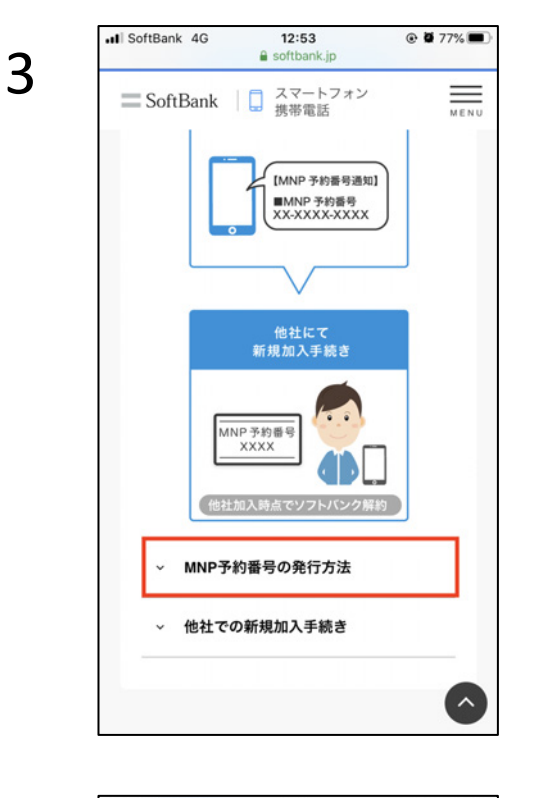

ソフトバンクショップ お近くのソフトバンクショッ プにてお手続きをしてくださ

お手続きには、本人確認書類

My SoftBankにてお手続きい

また、お手続きの前に解約時 にかかる費用もご確認いただ

受付時間:午前9時から午後8

 $\rightarrow$ 

 $\,$ 

 $\lambda$ 

 $\mathsf{L}\mathsf{L}_\mathsf{o}$ 

が必要です。

ウェブ

けます。

時まで

> 他社での新規加入手続き

My SoftBankでお手続き

ただけます。

お近くの店舗を探す

下にスクロールし、「MNP予約 番号の発⾏⽅法」をタップしま す。

4 FootBank 4G 12:54 ® My SoftBankでお手続き」を<br>
In SoftBank ID スマートフォン タップします。 タップします。

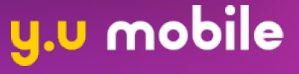

#### SoftBankの方

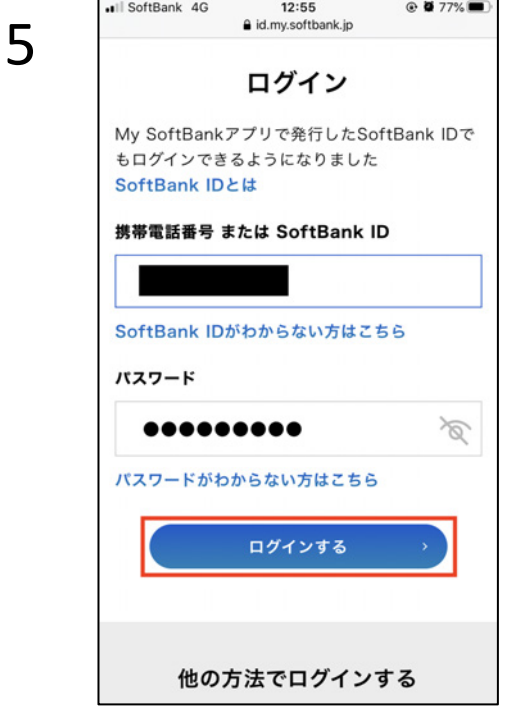

新規事務手数料 (目安) \*4

にご確認ください。

月月割

ď.

詳細を確認する

ム(機種変更)

\*4 移転先事業者によっては異なる場合がございます。お手続き前

転出によって失効してしまう特典

下取りプログラ 下取り機種に応じて、通信料金から割

※5 他社での契約が完了した時点でソフトバンクポイントは消滅 します。また、ソフトバンクからのTポイント付与は終了しま

> MNP転出を再検討する 転出費用に了解して進める 戻る

3,000円

19,840円(税込)

引(24回) 割引総額: 4200円

ログイン画⾯が表⽰されるため、 携帯電話番号またはSoftBank IDと、 パスワードを入力して「ログイ ンする」をタップします。

6 何ページか確認画⾯が表⽰され るため、すべて「進める」を タップします。

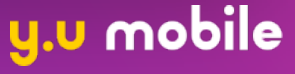

## SoftBankの⽅

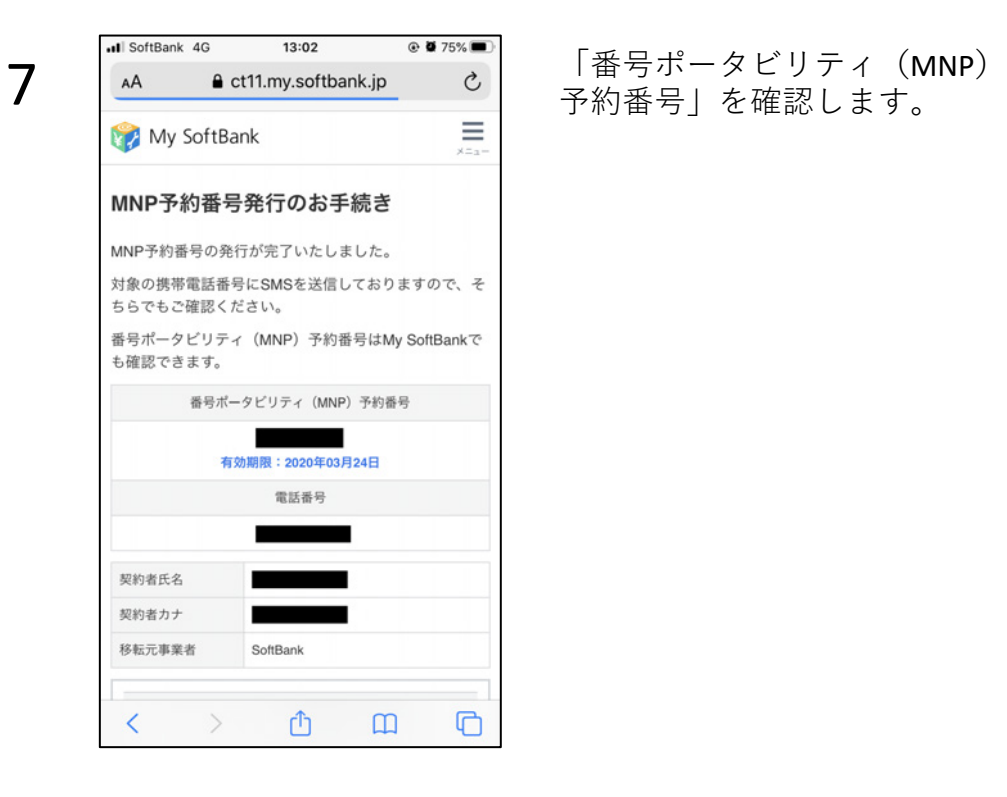

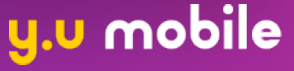